# Recupero password usmcli di Cisco Unified Communications Domain Manager 8.x (Cisco UCDM)

## Sommario

Introduzione Problema Componenti usati Soluzione

### Introduzione

In questo documento viene descritto come ripristinare la password usmcli della piattaforma Cisco UCDM 8.x se si è dimenticata la password e non è possibile accedere all'interfaccia CLI (Common Line Interface) tramite l'utente usmcli.

### Problema

L'utente usmcli non può accedere alla CLI a causa di una password non valida.

#### Componenti usati

Le informazioni fornite in questo documento si basano su CUCDM 8.1.6

Le informazioni discusse in questo documento fanno riferimento a dispositivi usati in uno specifico ambiente di emulazione. Su tutti i dispositivi menzionati nel documento la configurazione è stata ripristinata ai valori predefiniti. Se la rete è operativa, valutare attentamente eventuali conseguenze derivanti dall'uso dei comandi.

### Soluzione

In questa sezione viene descritta la procedura di recupero della password di Cisco UDCM 8.x.

Nota: Questa procedura è applicabile solo a Cisco UCDM 8.x GRUB versione 1.98-1ubuntu5

Passaggio 1. Disabilitare le connessioni, se possibile, per ottenere questo - disabilitare la rete. Ciò garantisce che le transazioni non vadano perse.

Passaggio 2. Accedere a VMWare e scegliere la macchina virtuale CUCDM.

Passaggio 3. Fare clic con il pulsante destro del mouse sulla macchina virtuale e scegliere Modifica impostazioni.

Passaggio 4. Fare clic sulla scheda Options (Opzioni), selezionare Boot Options (Opzioni di avvio) e impostare Power On Boot Delay (Ritardo di avvio all'avvio) per 7000 ms (7 secondi). Ogni volta che la macchina virtuale viene avviata, attenderà altri 7 secondi. Questa impostazione consente di leggere i messaggi di avvio del BIOS e di premere eventuali tasti aggiuntivi, se necessario.

Passaggio 5. Aprire la visualizzazione Cisco UCDM (avviare la console della macchina virtuale).

Passaggio 6. Fare clic sul pulsante Riavvia (Riavvia Guest).

Passaggio 7. Durante il processo di avvio viene visualizzato il timer del conto alla rovescia.

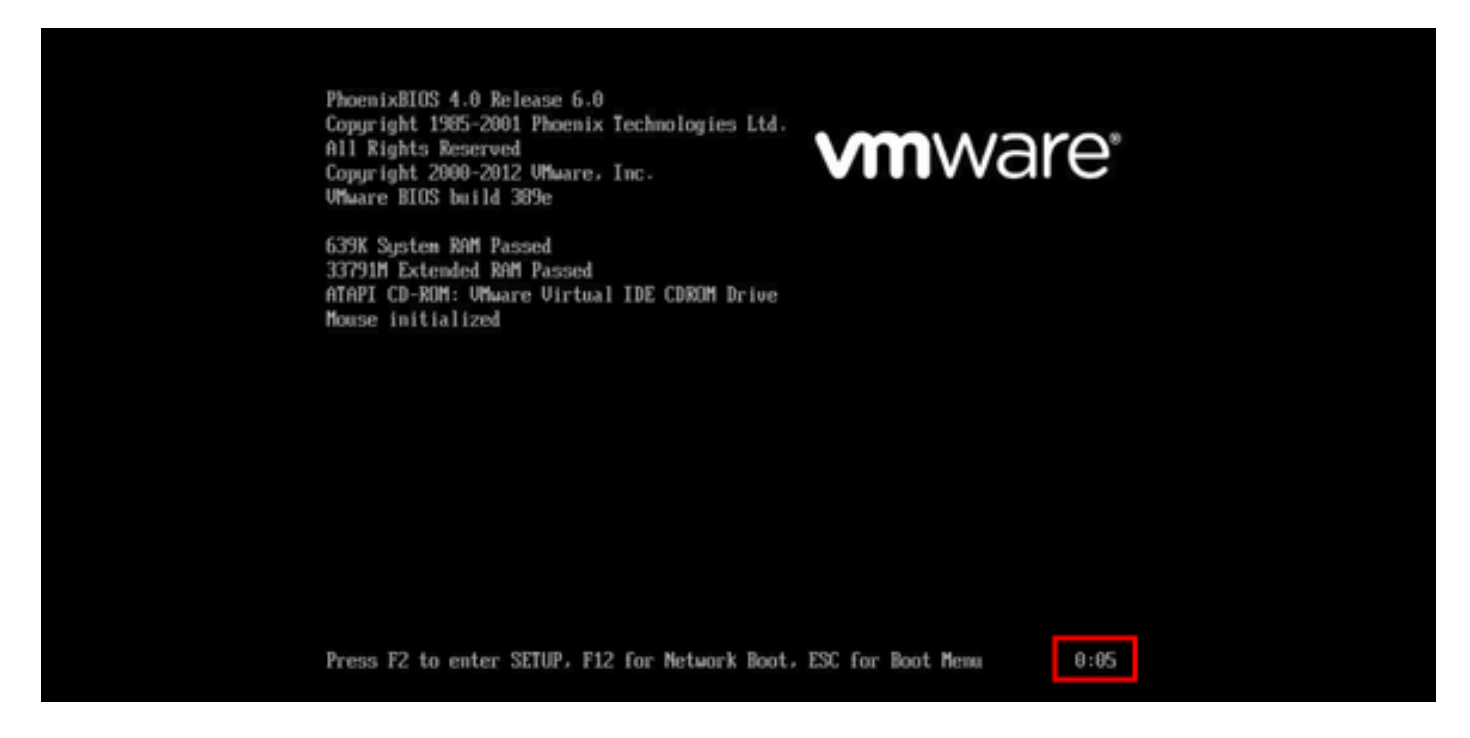

Passaggio 8. Prima che il timer raggiunga le 0:00, premere e mantenere premuto SHIFT finché non appare la schermata di grub.

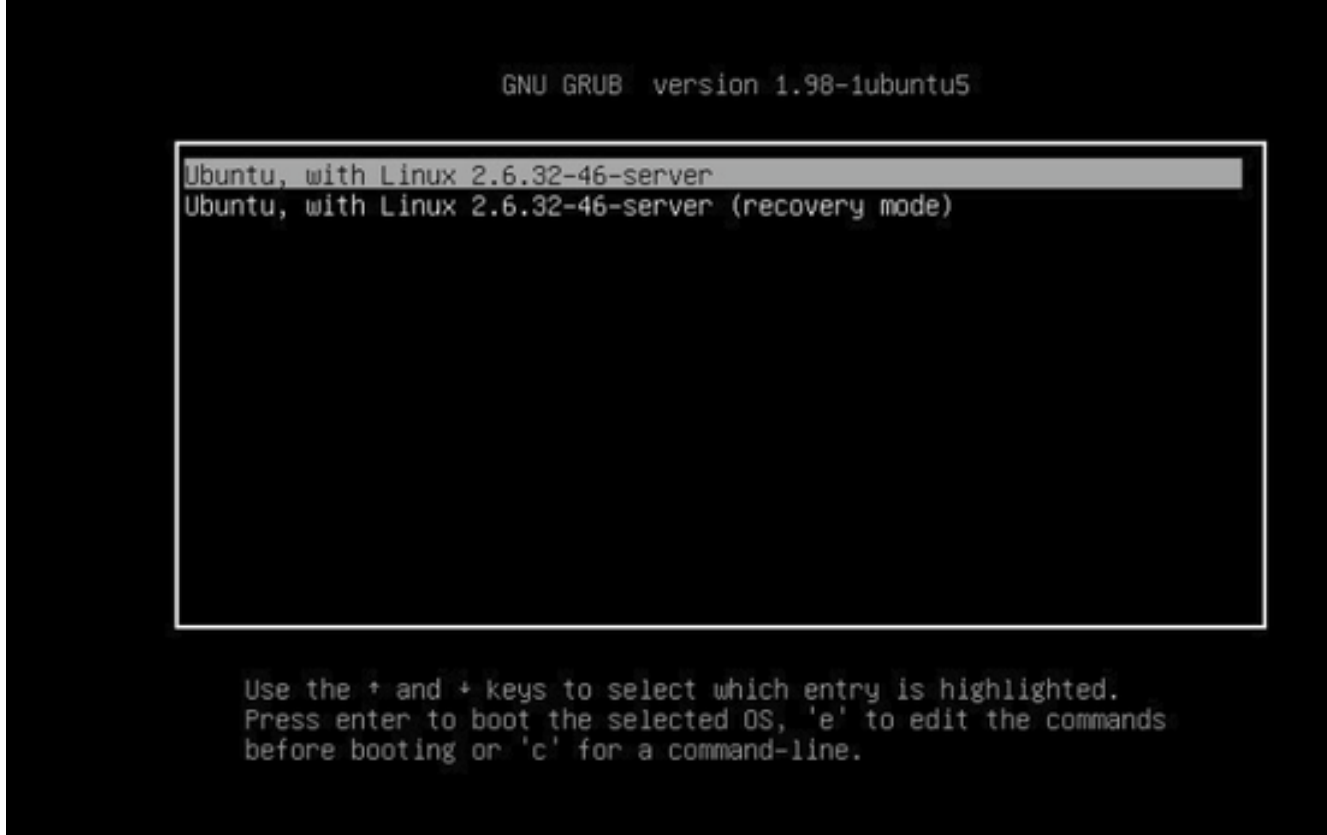

Passaggio 9. Nella schermata di GRUB, premere e per la modifica.

Passaggio 10. Passare alla fine della riga che inizia con *linux*, quindi aggiungere alla fine della riga init=/bin/bash come mostrato nell'immagine.

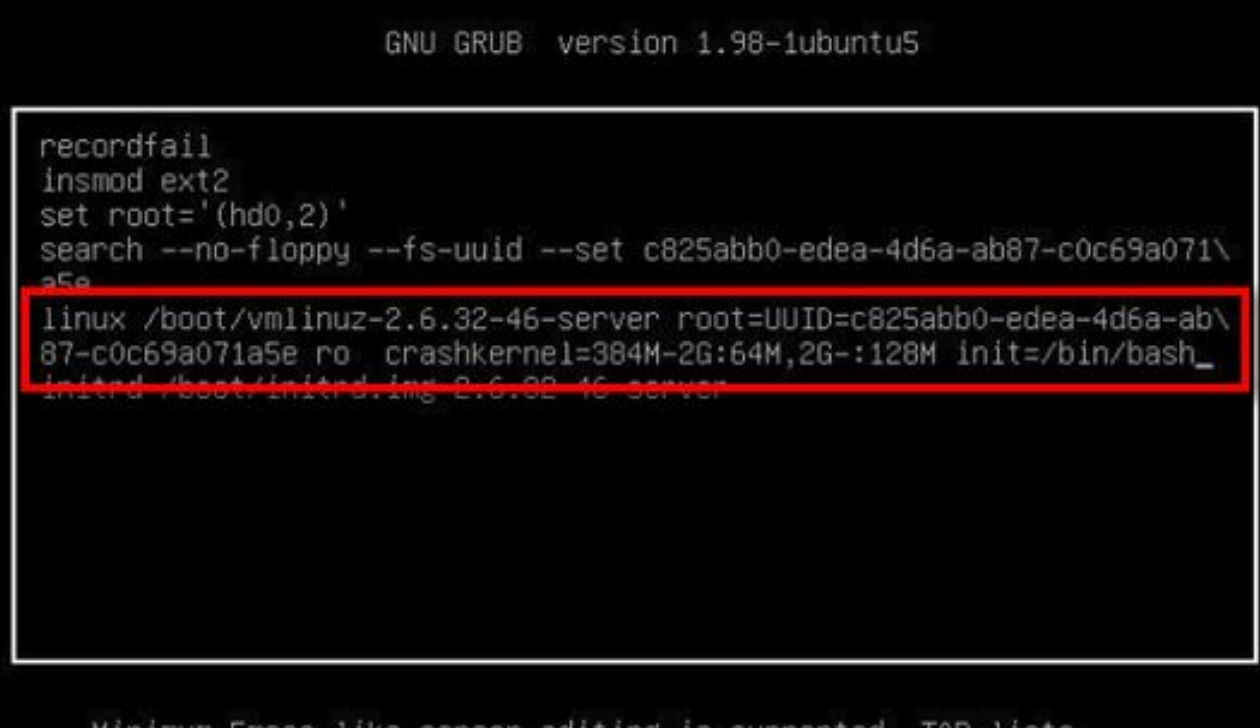

Minimum Emacs-like screen editing is supported. TAB lists completions. Press Ctrl-x to boot, Ctrl-c for a command-line or ESC to return menu.

Nota: Talvolta init=/bin/bash può essere diviso alla fine di una riga e risultare come di seguito.

GNU GRUB version 1.98-1ubuntu5

```
recordfail
insmod ext2
set root='(hd0,2)'
search --no-floppy --fs-uuid --set c825abb0-edea-4d6a-ab87-c0c69a071\
a5e
linux /boot/vmlinuz-2.6.32-46-server root=UUID=c825abb0-edea-4d6a-ab\
87-c0c69a071a5e ro crashkernel=384M-2G:64M,2G-:128M quiet init=/bi\
n/bash_
THI CHAPY BOOTY THITCH OF THIS ECTOROGENOES CHACH
```
Minimum Emacs-like screen editing is supported. TAB lists completions. Press Ctrl-x to boot, Ctrl-c for a command-line or ESC to return menu.

Passaggio 11. Premere Ctrl-X per avviare il sistema e viene visualizzato il prompt like.

```
bash: cannot set terminal process group (-1): Inappropriate ioctl for device
bash: no job control in this shell
root@(none):/# _
```
Passaggio 12. Immettere mount -o remount, rw / dopo l'avvio del sistema.

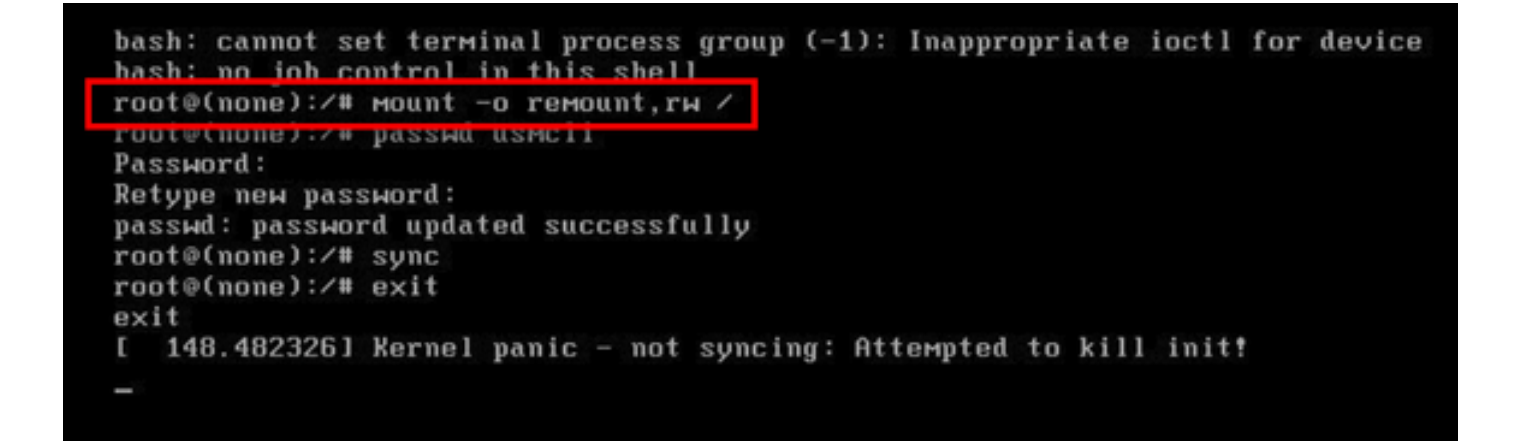

Passaggio 13. Immettere passwd usmcli e immettere una nuova password desiderata per l'account usmcli.

```
bash: cannot set terminal process group (-1): Inappropriate ioctl for device
bash: no job control in this shell
ront@(none):/# Mount -o remount ru /
root@(none):/# passwd usmcli
Password:
Retype new password:
passwd: password updated successfully
root@(none):/# sync
root@(none):/# exit
exit
[ 148.482326] Kernel panic - not syncing: Attempted to kill init!
٠
```
Passaggio 14. Digitare sync per forzare la sincronizzazione del file system. Passaggio 15. Digitare exit.

```
bash: cannot set terminal process group (-1): Inappropriate ioctl for device
bash: no job control in this shell
root@(none):/# Mount -o reMount.rw /
root@(none):/# passwd usmcli
Password:
Retype new password:
passwd: password undated successfully
root@(none):/# sync
root@(none):/# exit
ext{ext}1 148.4823261 Kernel panic - not syncing: Attempted to kill init!
I
```
Passaggio 16. Riavviare la macchina virtuale.

Passaggio 17. Accedere come utente usmcli con la password impostata nel passaggio numero 13.